## **NeighborhoodLIFT Program Map – Austin, TX Bastrop, Caldwell, Hays, Travis, and Williamson Counties**

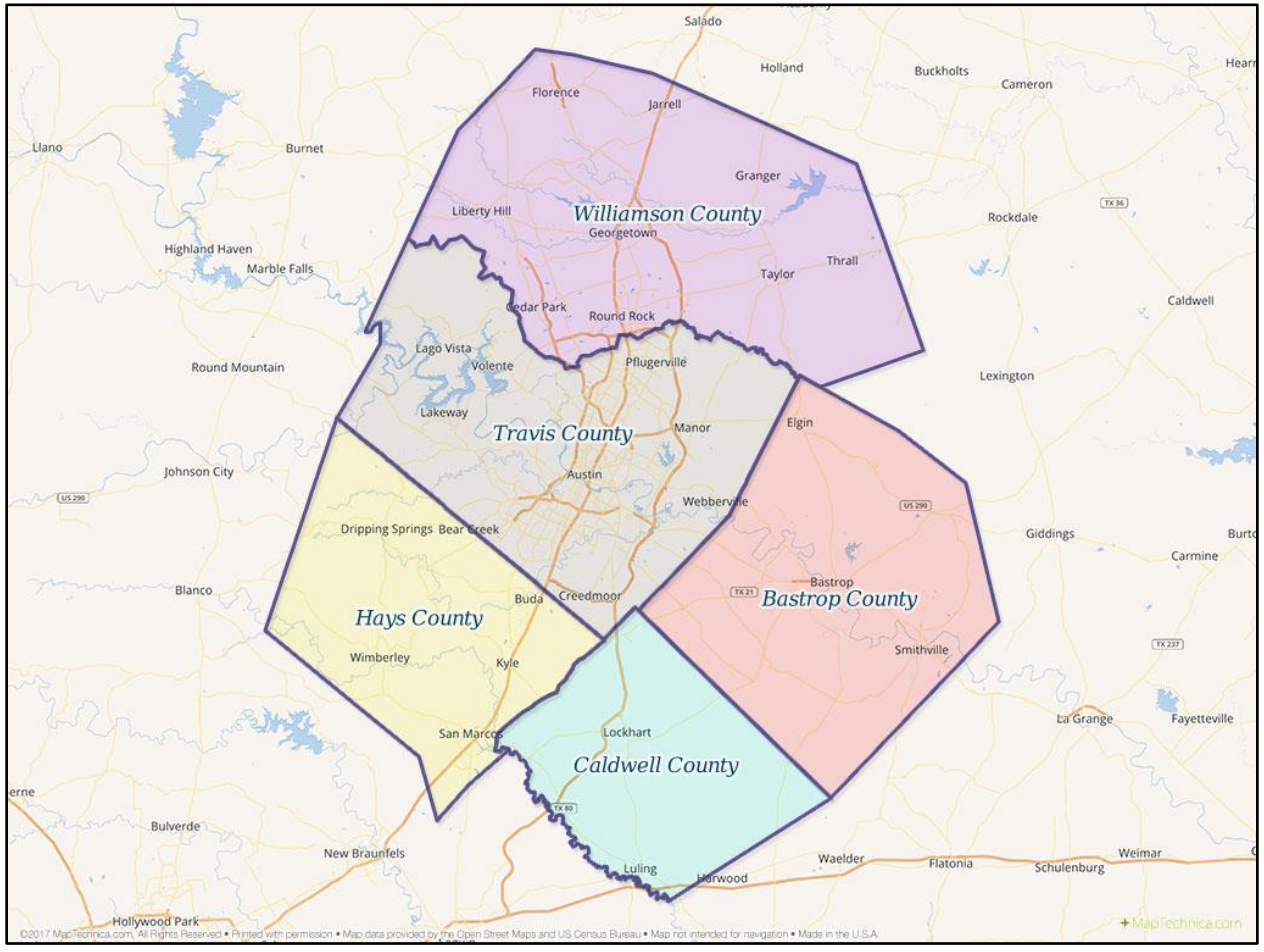

**Bastrop County -**Navigate to the Bastrop County Tax Office 'Property Appraisal and Assessment Information' web page via the following link[: http://www.bastroptac.com/Appraisal/PublicAccess/](http://www.bastroptac.com/Appraisal/PublicAccess/)

2. Click the "Address Search" link under "Search" from the menu bar on the left hand side of the page. The 'Property Search' web page opens.

3. Enter the street number and street name of the property in the form fields at the top of the page. (Omit street type such as ST., RD., AVE. etc.). The City and Zip fields are not required but can be entered to refine the results. Do not check the "Exact" or "Include Inactive Properties" checkboxes.

4. Click the "Search" button. If the property address is found in the Bastrop County database, the 'Property Search Results' web page opens with records showing "Property ID", "Owner Name", "Situs Address" and "Value" information. If more than one property displays, scroll down the list and confirm the correct property is on the list. The property IS eligible for NeighborhoodLIFT financing. (NOTE: Clicking the blue underlined link in the "Property ID" column will open the 'Property Detail Sheet' web page for the property. It includes detailed "Owner Information", "Parcel Information" and "Values Breakdown" data along with links at the top to tax bills, statements and tax history etc.)

5. If the property is not found in the Bastrop County database, the 'Property Search Results' web page opens with the message: "No properties matched your search criteria." The property IS NOT eligible for NeighborhoodLIFT financing.

## **NeighborhoodLIFT Program Map – Austin, TX Bastrop, Caldwell, Hays, Travis, and Williamson Counties**

**Caldwell County-** Navigate to the Caldwell County Appraisal District's web page via the following link: <http://www.caldwellcad.org/>

2. Click on the Property Search tab at the top of the page. The 'Caldwell CAD Property Web Search' page opens.

3. Select "Property Address" from the dropdown list in the 'Search Type' field. Enter the 'Street Number' and 'Street Name' information in the fields to the right of the 'Search Type' field. (Omit street type such as ST., RD., AVE. etc.). Leave the 'Results' display at the default year setting: "2017", etc.

4. Click the blue "Search" button. If the property address is found in the Caldwell County database, the 'Property Search Results' web page opens with one or more records showing "Property ID", "Geographic ID", "Type", "Owner Name", "Property Address" and "Appraised Value" information. If more than one property displays, scroll down the list and confirm the correct property is on the list. The property IS eligible for NeighborhoodLIFT financing. (NOTE: Clicking the blue underlined "Details" link to the far right will open the 'Property Detail Sheet' web page for the property. It includes detailed "owner, property and "valuation data along with tax and ownership history etc.)

5. If the property is not found in the Caldwell County database, the 'Property Search Results' web page opens with the message: "None Found." at the top of the page. The property IS NOT eligible for NeighborhoodLIFT financing

**Hays County** -Navigate to the Hays County Central Appraisal District 'Hays CAD eSearch' web page via the following link: <http://esearch.hayscad.com/>

2. Click the "By Address" option above the search box field at the top of the page. The "By Address" search fields expand.

3. Enter the street number and street name of the property in the two top form fields. (Omit street type such as ST., RD., AVE. etc.). Leave all other fields blank. (The "Tax Year" field will default with the most recent year's pending or actual assessment information.)

4. Click the "Search" button below the "Tax Year" field. If the property address is found in the Hays County database, a results web page opens with records showing "Property ID", "Nbrhd Code", "Type", "Owner Name", "Address" and "Appraised" information. If more than one property displays, scroll down the list and confirm the correct property is on the list. The property IS eligible for NeighborhoodLIFT financing. (NOTE: Clicking anywhere in the record information line will open the 'Property ID' web page for the property. It includes comprehensive "Property Details", "Property Values" and "Property Taxing Jurisdiction" data along with improvement information and historical taxing and ownership data etc.)

5. If the property address is not found in the Hays County database, the results web page opens with no records showing under "Property ID", "Nbrhd Code", "Type", "Owner Name", "Address" and "Appraised". The property IS NOT eligible for NeighborhoodLIFT financing.

## **NeighborhoodLIFT Program Map – Austin, TX Bastrop, Caldwell, Hays, Travis, and Williamson Counties**

**Travis County** -Navigate to the Travis County Central Appraisal District 'Search Appraisal Roll' web page via the following link: [http://www.traviscad.org/property\\_search.html](http://www.traviscad.org/property_search.html)

2. Click the "Property Search" button near the top left hand side of the page. The 'Travis CAD Property Search' web page opens.

3. Select "Property Address" from the dropdown list in the "Search Type" field. Enter the street number and street name in the search fields at the top of the page. (Omit street direction and street type such as N, S, ST., RD.,etc.). (The "Results Display Tax Year" field will default with the most recent year's pending or actual assessment information.)

4. Click the "Search" button in the center of the page. If the property address is found in the Travis County database, the 'Property Search Results' web page opens with records showing "Property ID", "Geographic ID", "Type", "Property Address" "Owner Name", and "Appraised Value" information. If more than one property displays, scroll down the list and confirm the correct property is on the list. The property IS eligible for NeighborhoodLIFT financing. (NOTE: Clicking the "View Details" link to the right of "Appraised Value" will open the 'Property Search Results' web page for the property. It includes comprehensive "Property", "Values" and "Taxing Jurisdiction" data along with improvement information and historical taxing and ownership data etc.)

5. If the property address is not found in the Travis County database, the results web page opens with no records showing under "Property ID", "Geographic ID", "Type", "Property Address" "Owner Name", and "Appraised Value" and the message: "None found." At the top of the page. The property IS NOT eligible for NeighborhoodLIFT financing.

**Williamson County-** Navigate to the Williamson County Central Appraisal District's web page via the following link[: http://www.wcad.org/](http://www.wcad.org/)

2. Click on the Property Search tab at the top of the page. The 'WCAD Property Search' page opens.

3. Enter the property's street number and street name information in the 'Property Search' field. (Omit street type such as ST., RD., AVE. etc.) NOTE: A dropdown selection list will appear below the field as information is entered. Scroll through and select the appropriate property from the dropdown list, then click the blue magnifying glass "Search" button.

4. The 'Property Search' page re-opens with property details including "General Information", "Owner Information", "Entities and Exemptions" and additional tax and property-related links and information. The property IS eligible for NeighborhoodLIFT financing.